## **How to upgrade the FPGA on the C4TEF120**

1. Open a HyperTerminal session using the mini-USB port on the local chassis unit: 57.6K baud, 8,none,1,none.

2. Hit ENTER to display the main menu:

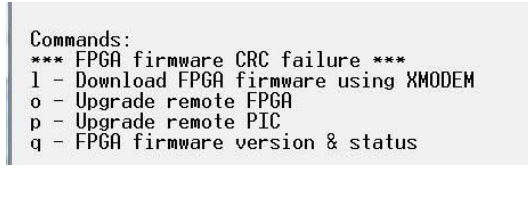

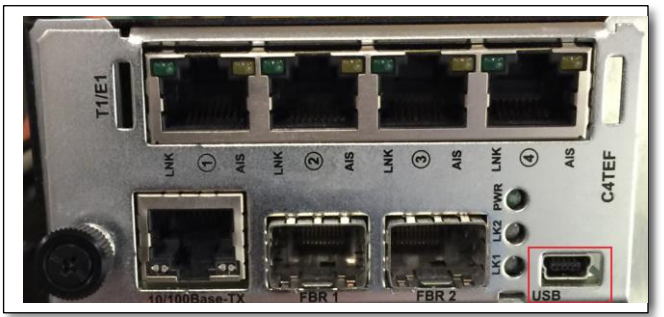

**Local Unit**:

3. To check the current FPGA's revision type "q" at the prompt: **%q Primary image: Version - 0.2.3 CRC - ............................PASSED Backup image: Version - 0.2.3 CRC - ............................PASSED**

The current revision should be 0.2.3 on the Primary and Backup image.

4. Chose "l" (The letter L) to download FPGA firmware using XMODEM. The FPGA bin file, 20717C.bin, should be downloaded from Transition's web site and stored in a folder on your PC. Use this location when browsing for the file in HyperTerminal.

The mini-USB console output is show below:

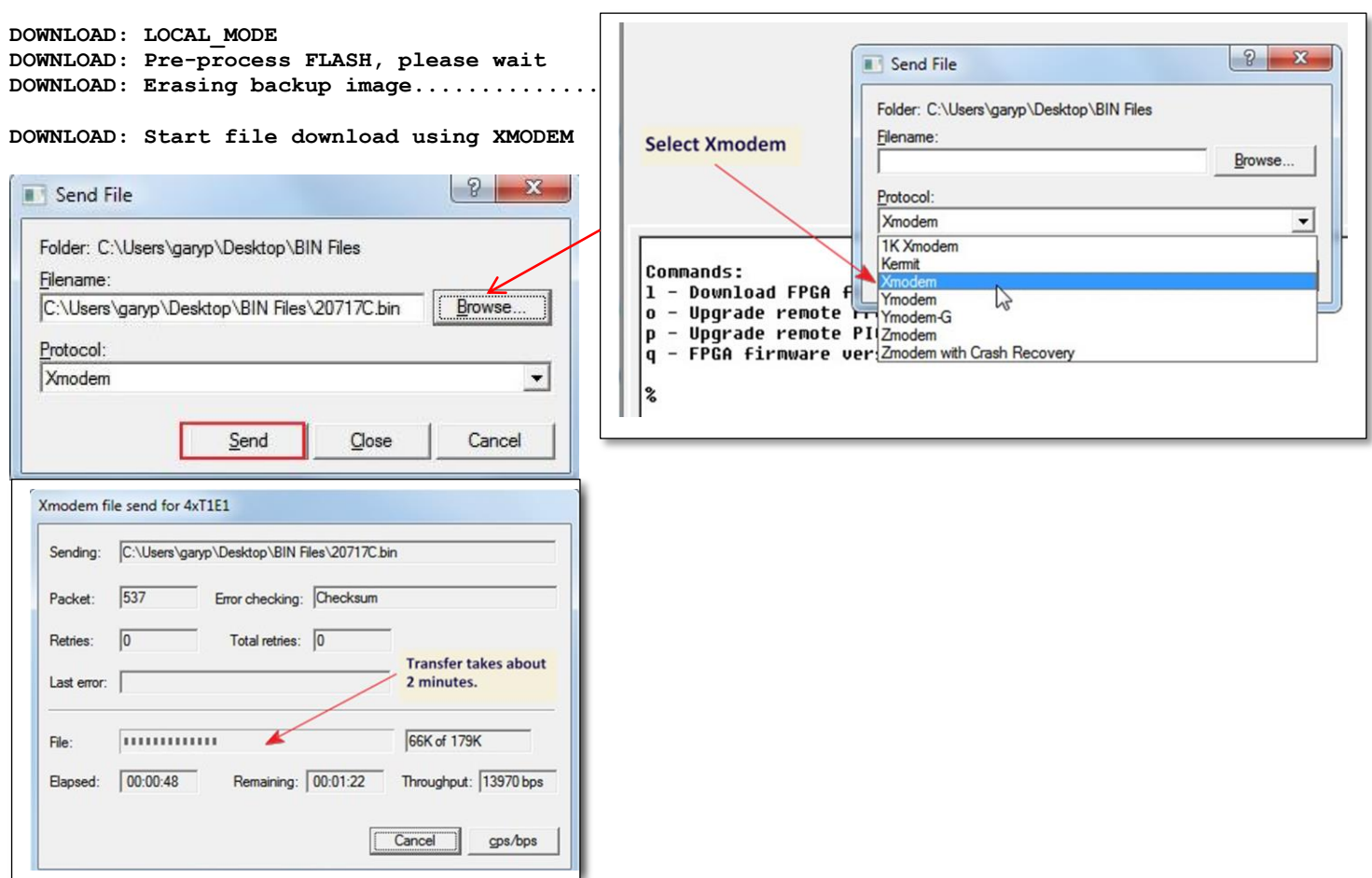

**DOWNLOAD: Version compare:** Type "Y" to copy the backup image to **Current : 0.2.3** the primary image. Don't let the query **New : 0.2.4 DOWNLOAD: Continue?(Y/N)** time out or hit any other key or the download will cancel and you'll have to start over. **DOWNLOAD: Auto update remote disabled DOWNLOAD: Post-process FLASH, please wait DOWNLOAD: Do not interrupt or power cycle unit DOWNLOAD: Erasing primary image................ DOWNLOAD: Copying backup to primary............................................. ...........................# DOWNLOAD: Restart FPGA FPGA detected revision 0.2.4 DOWNLOAD: Complete** If the MMU's serial port is connected and HyperTerminal is open you'll see this message:  $GP$ C4TEF120 3[15] Local fpga version changed from 03h to 04h 15:23:22:37 GP> \_

The MMU only shows the last byte of the revision. The full revision is 1.0.2.4.

4. There are several ways to update the remote unit's FPGA.

a) Update the remote unit's FPGA from the mini-USBs console:

```
Commands:
l - Download FPGA firmware using XMODEM
o - Upgrade remote FPGA
p - Upgrade remote PIC
q - FPGA firmware version & status
%o
DOWNLOAD: Remote detected, starting download
DOWNLOAD: Validating backup image CRC - ............................PASSED
................
DOWNLOAD: Sending file to remote
################################################################################
###############################################################
DOWNLOAD: Download complete, waiting for remote restart
................................................................................
 ........
DOWNLOAD: Remote upgrade complete
                                                  Choose "o" to upgrade the remote 
                                                  FPGA.
```
**%**

The MMU shows the remote FPGA was updated.

```
15:23:32:31 GP>
C4TEF120: Remote fpga upgrade in progress. (3[15])
15:23:33:01 GP>
C4TEF120: Remote fpga upgrade in progress. (3[15])
15:23:33:12 GP>
C4TEF120: Remote fpga upgrade in progress. (3[15])
15:23:33:23 GP>
C4TEF120: Remote fpga upgrade in progress. (3[15])
15:23:33:35 GP>
C4TEF120: Remote fpga upgrade in progress. (3[15])
15:23:33:46 GP>
C4TEF120: Remote fpga upgrade in progress. (3[15])
15:23:35:14 GP>
C4TEF120: Remote fpga upgrade in progress. (3[15])
                                                   After upgrade the
15:23:35:25 GP>
C4TEF120: Remote fpga upgrade in progress. (3[15 remote FPGA restarts.
                                                   This causes a link trap
15:23:35:36 GP>
                                                   followed by a link clear.
C4TEF120: Remote fpqa upqrade completed. (3[15])
SNMP: ERROR trap condition, NMS not configured.
   Object ID [18/0x12] c4tef120LinkTbl.1.3.15
   Integer [1/0x1] 2/0x2
SNMP: Trap destination address not configured, trap not sent
15:23:35:47 GP>
SNMP: ERROR-CLEAR trap condition, NMS not configured.
   Object ID [18/0x12] c4tef120LinkTbl.1.3.15
Integer [1/0x1] 1/0x1<br>SNMP: Trap destination address not configured, trap not sent
15:23:35:59 GP> _
```
b) Update the remote unit's FPGA from the Web page:

## C4TEF1201013-125 - 4xT1/E1 & Ethernet to Fiber (Cabinet=3 Slot=15)

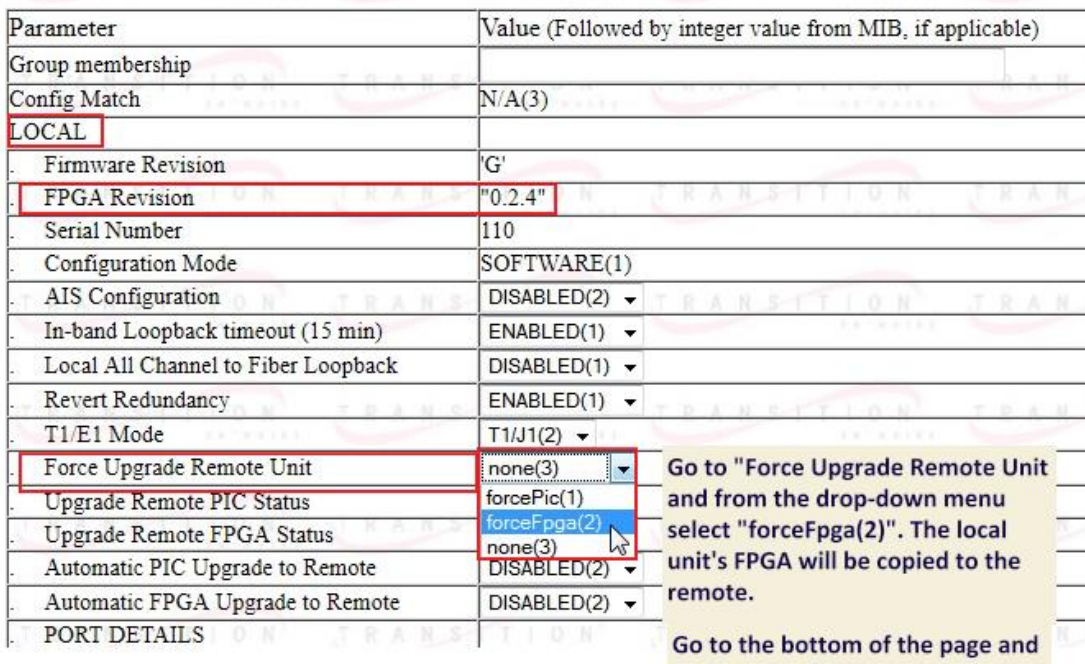

click on "Save"

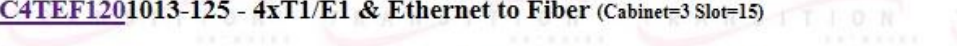

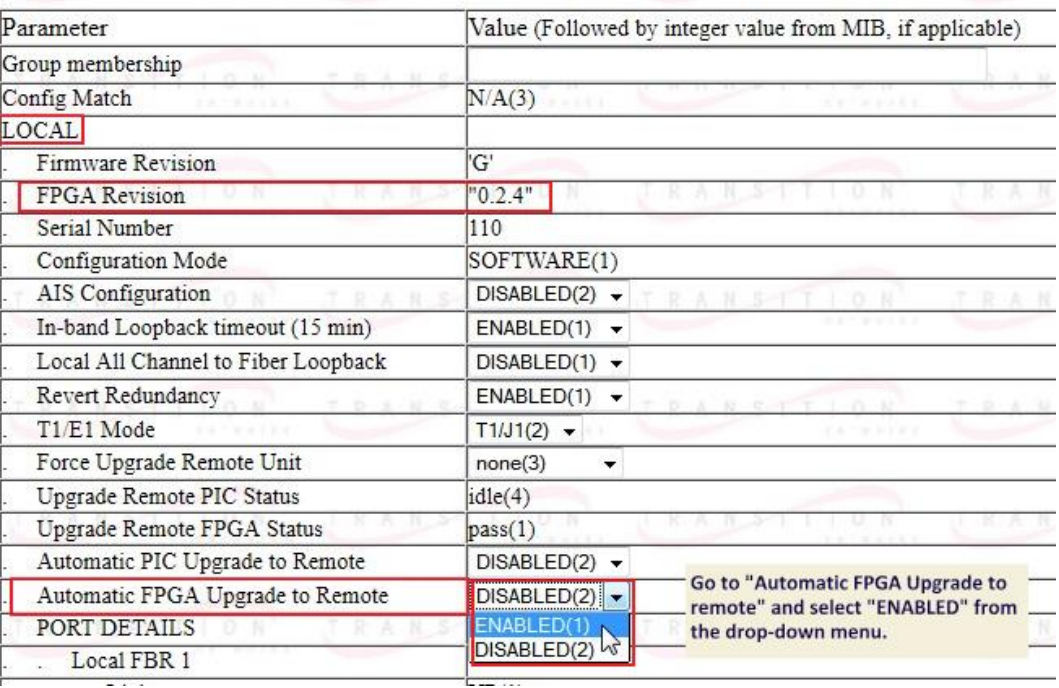

After choosing A*utomatic* or *Force*, the download begins and the console output looks the same:

**DOWNLOAD: Remote detected, starting download DOWNLOAD: Validating backup image CRC - ............................PASSED ................ DOWNLOAD: Sending file to remote ################################################################################ ############################################################### DOWNLOAD: Download complete, waiting for remote restart ................................................................................ ........ DOWNLOAD: Remote upgrade complete**